- 1. Start at Interlibrary Loan Page http://sapl.sat.lib.tx.us/screens/illhome\_new.html
- 2. After reading the Important Information, click I Agree

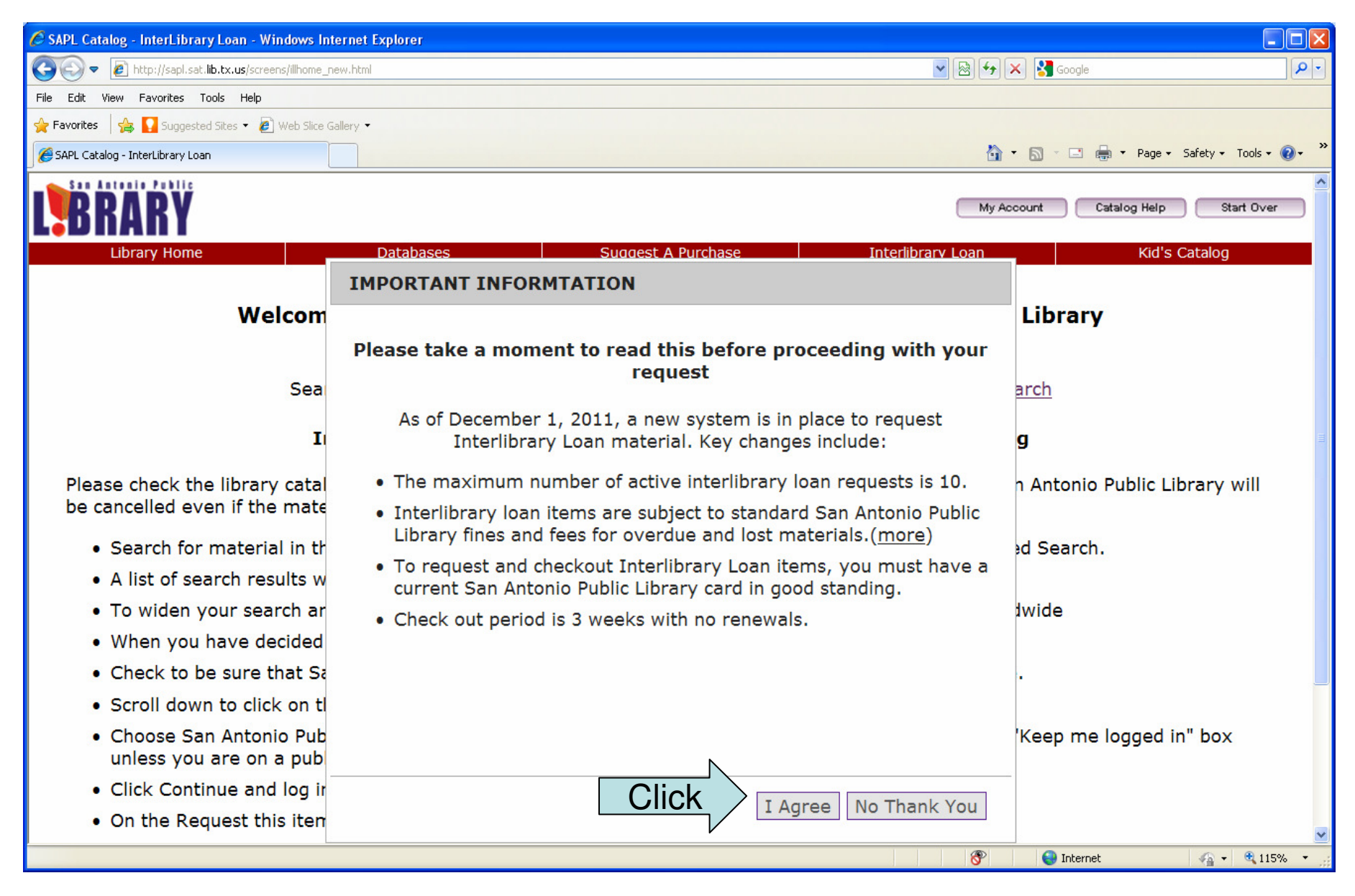

## 3. Enter the title of the item you are searching for and click Go.

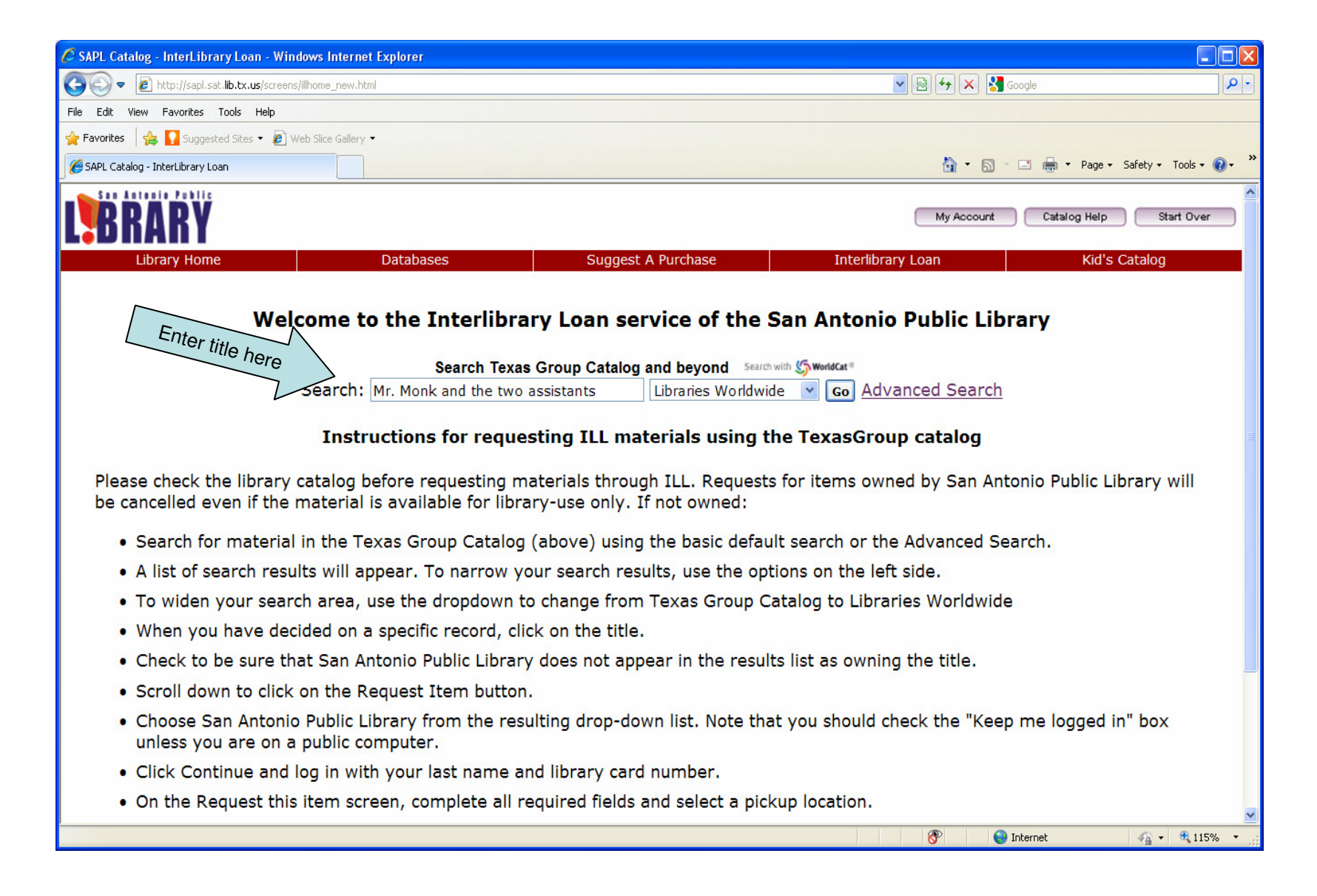

4. Click the WorldCat Sign in link (in the upper right hand corner.)

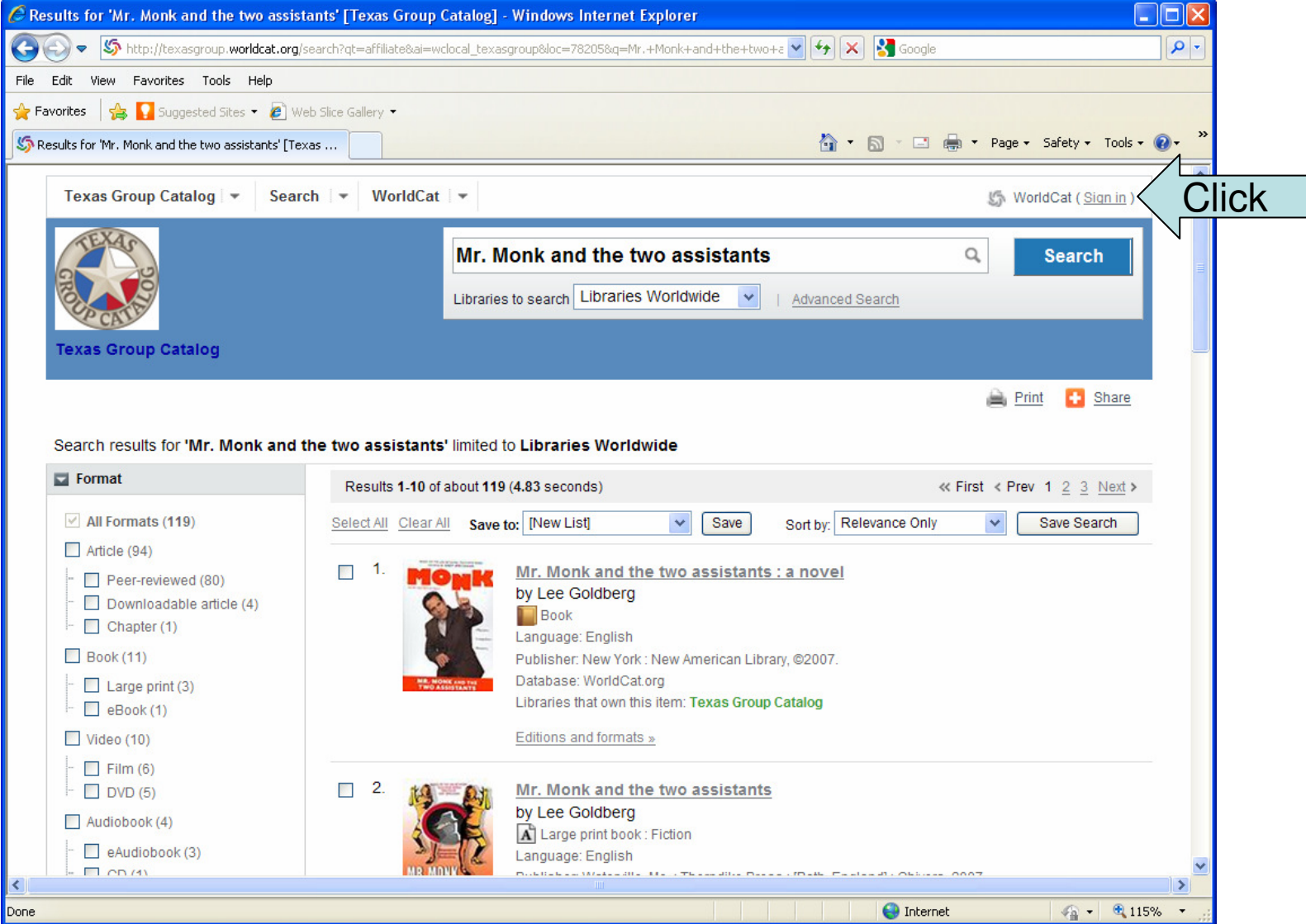

## 5. To sign in, enter your username and password; click Continue.

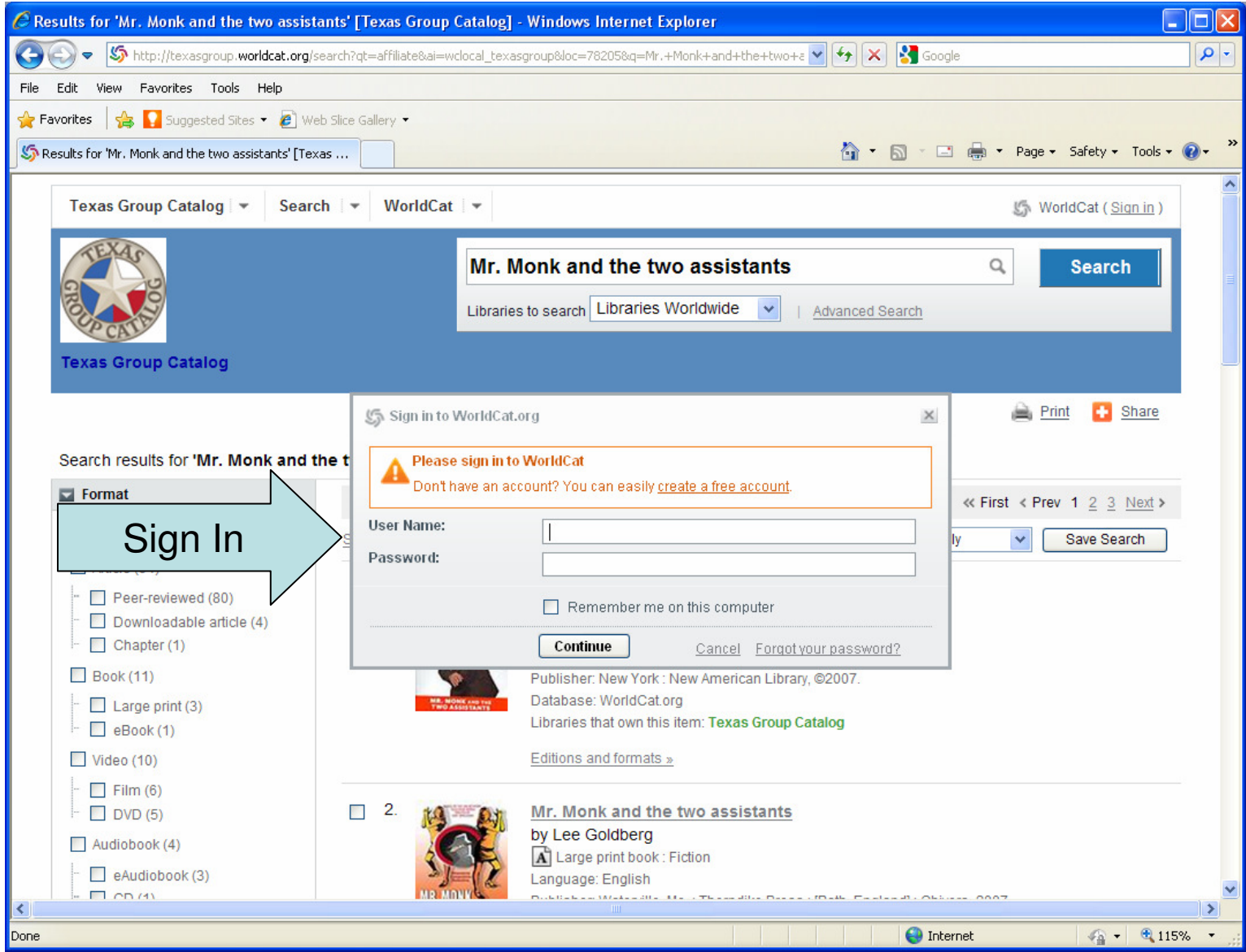

6. Select an item, Go to Save to (above the items listed), choose a list from the drop down menu and then click Save.

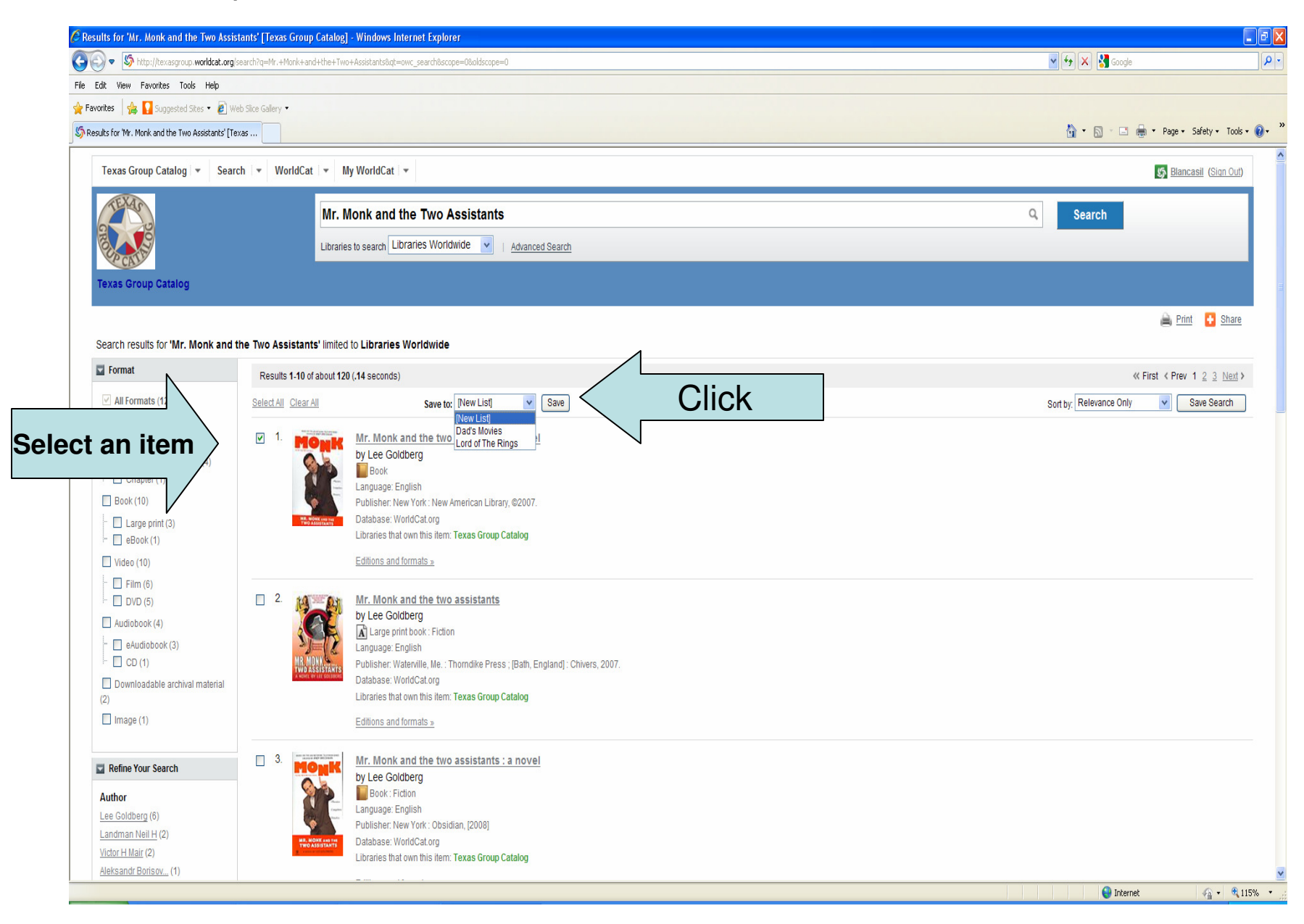

7. To create a new list, Type a name for your list, then select public or private for your list privacy, click Create New List, then click Save

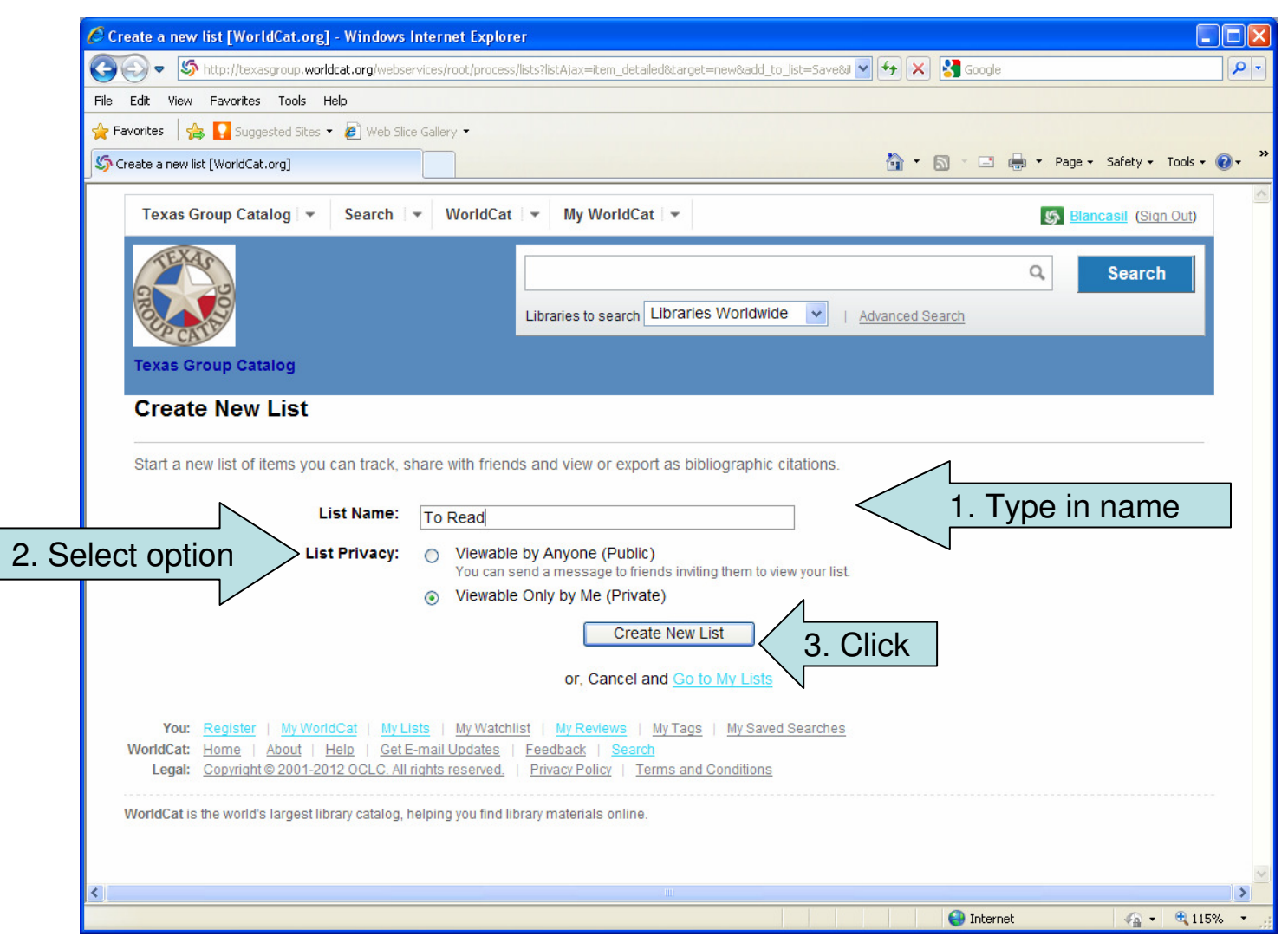

## 8. The selected item has been added to your list. Click Sign Out.

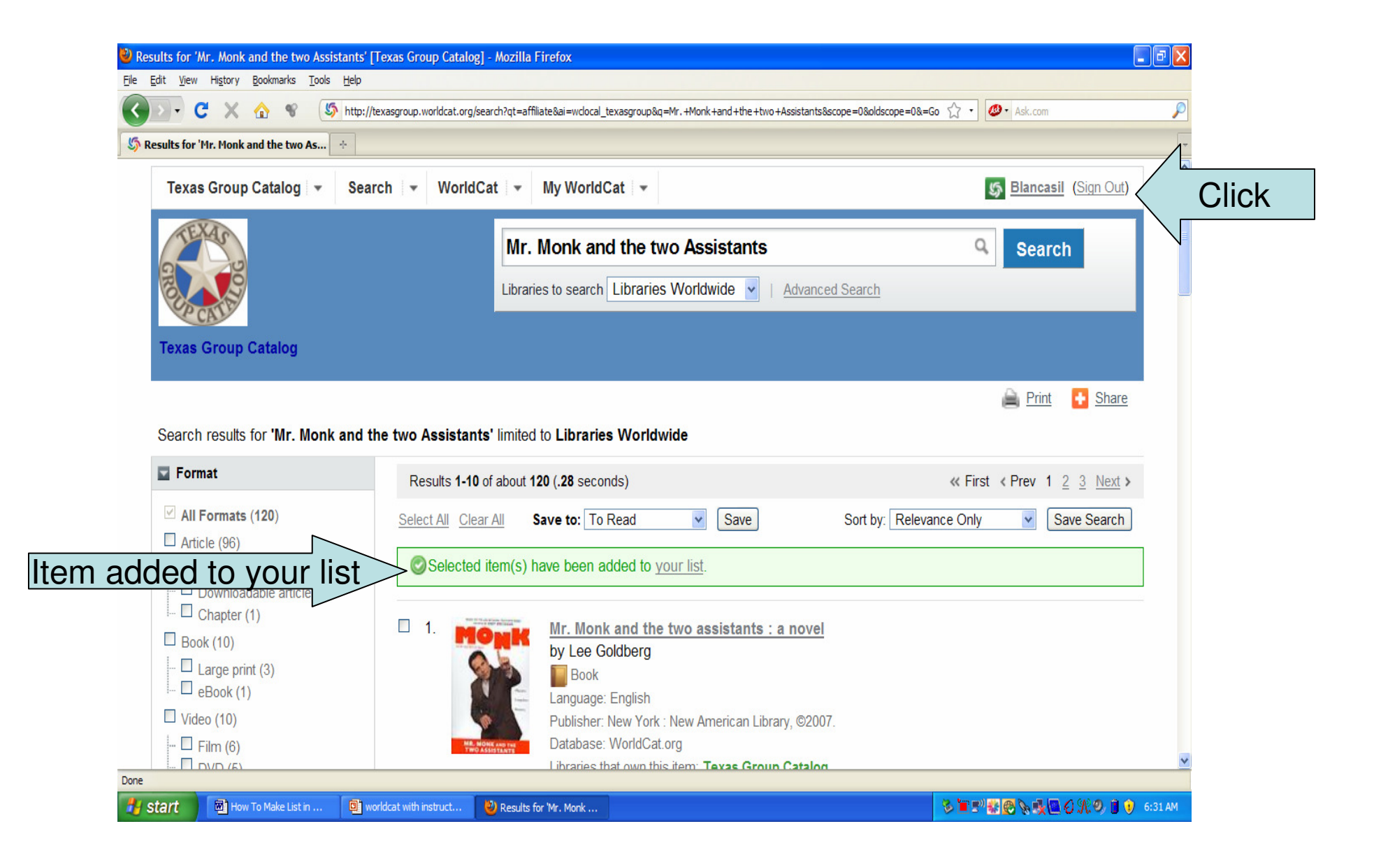